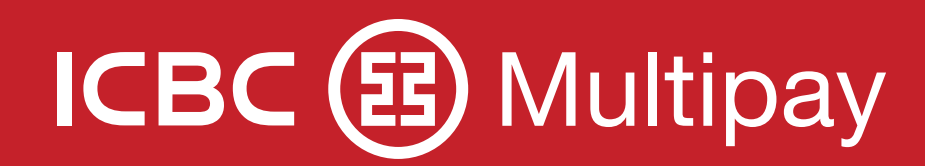

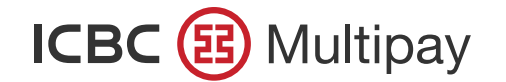

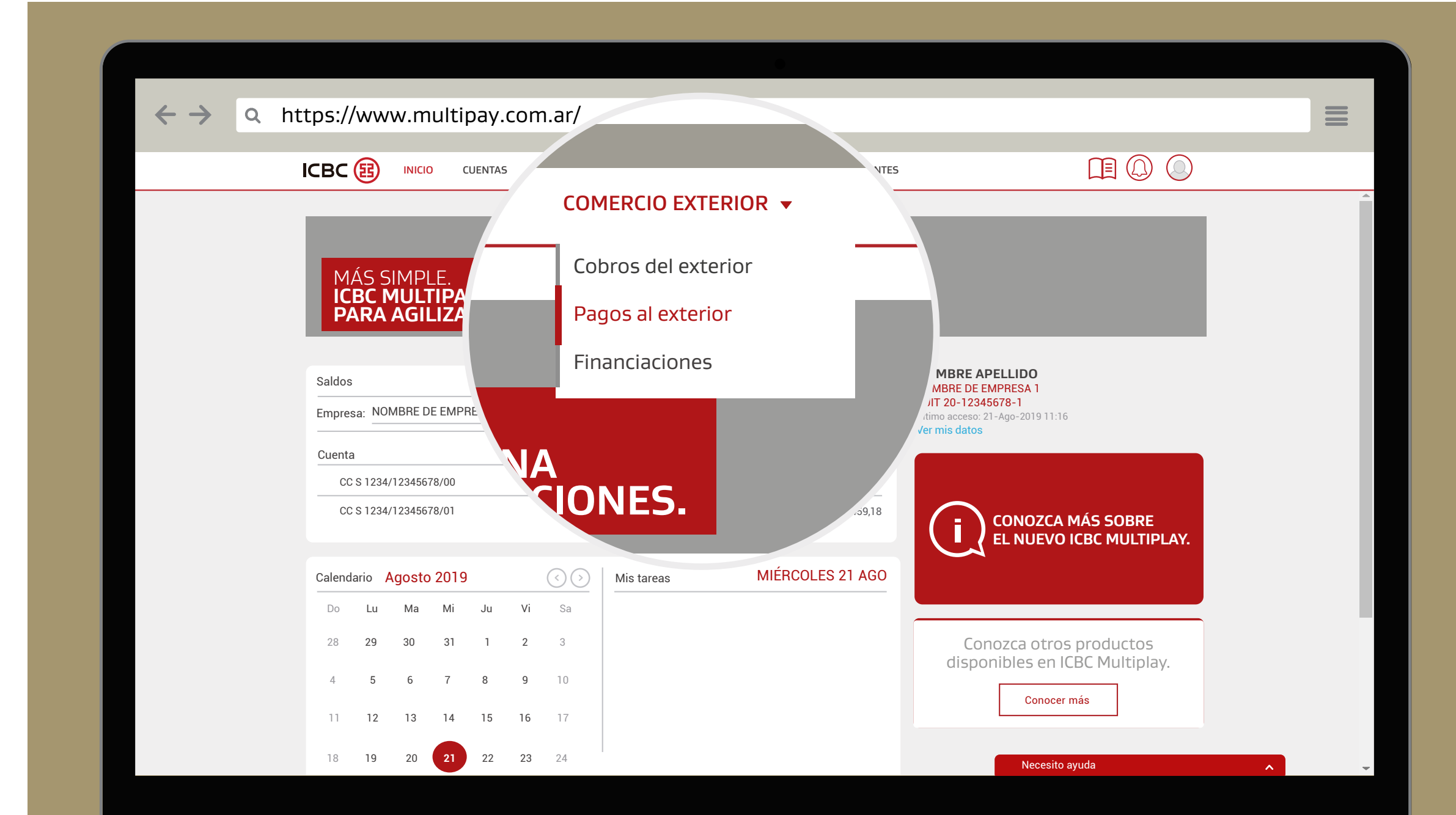

Realizá tus pagos al exterior de manera fácil, rápida e intuitiva. Desde la barra superior del Home, a partir de las opciones desplegables de "Comercio Exterior", seleccioná "Pagos al exterior".

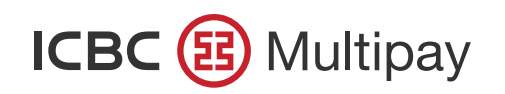

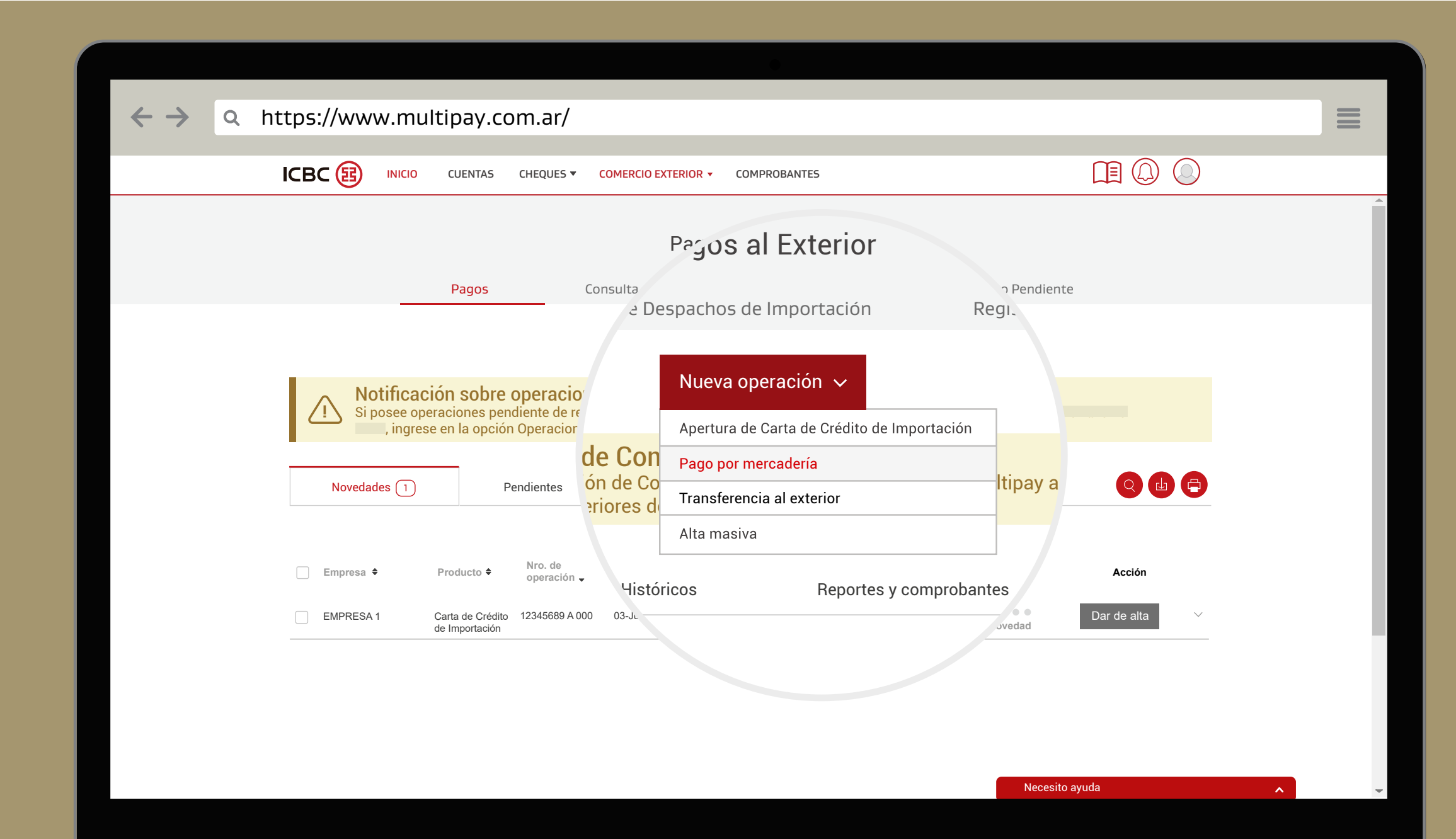

Luego, en el desplegable "Nueva operación", elegí "Pago por mercadería".

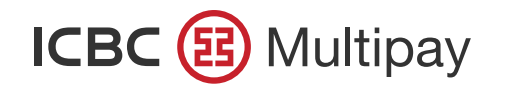

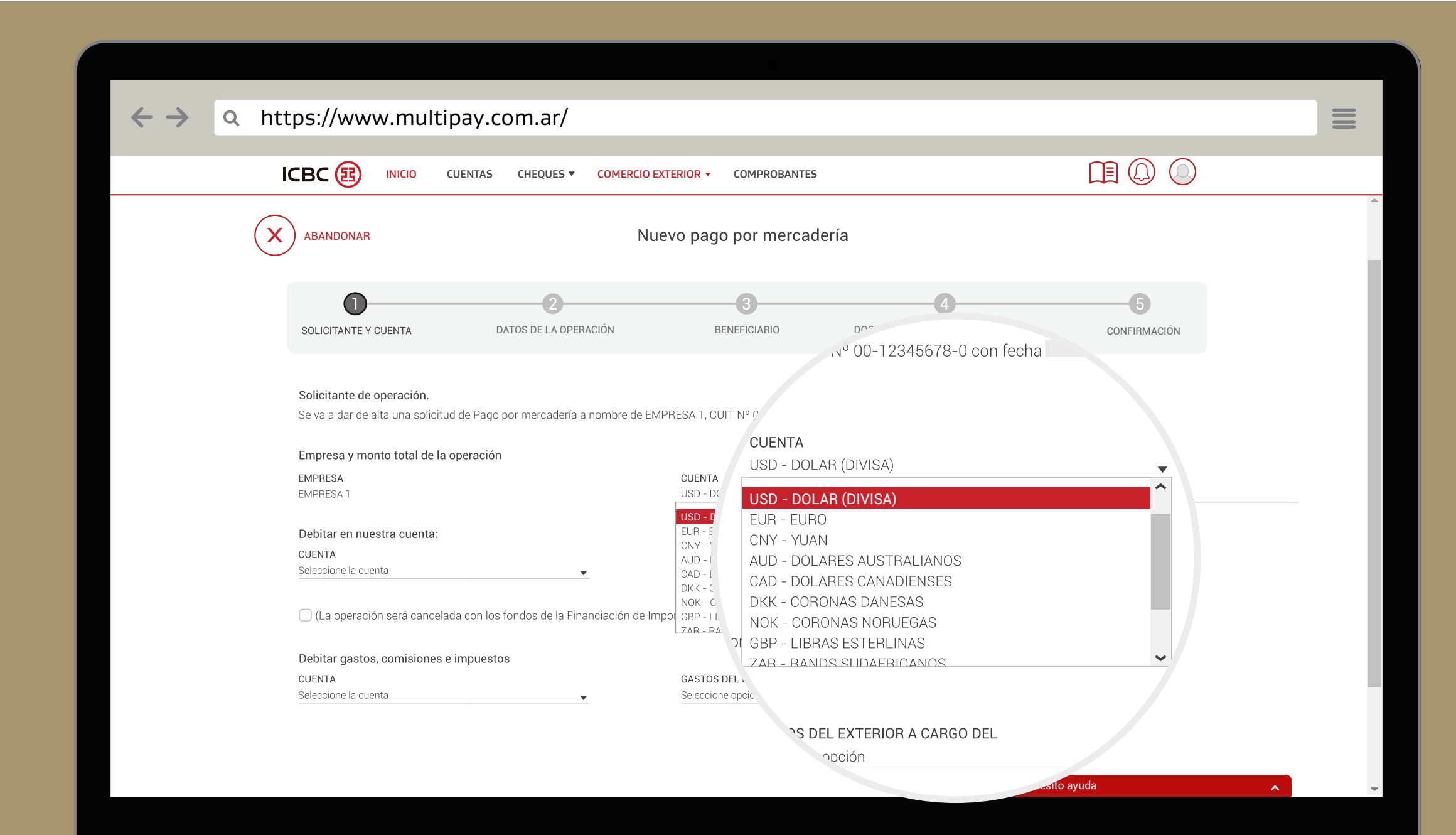

Un flujo de pasos con campos a completar, te guiará hasta concretar la nueva solicitud de pago de mercaderías.

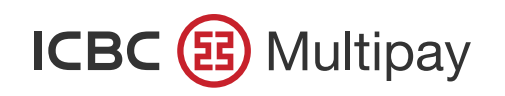

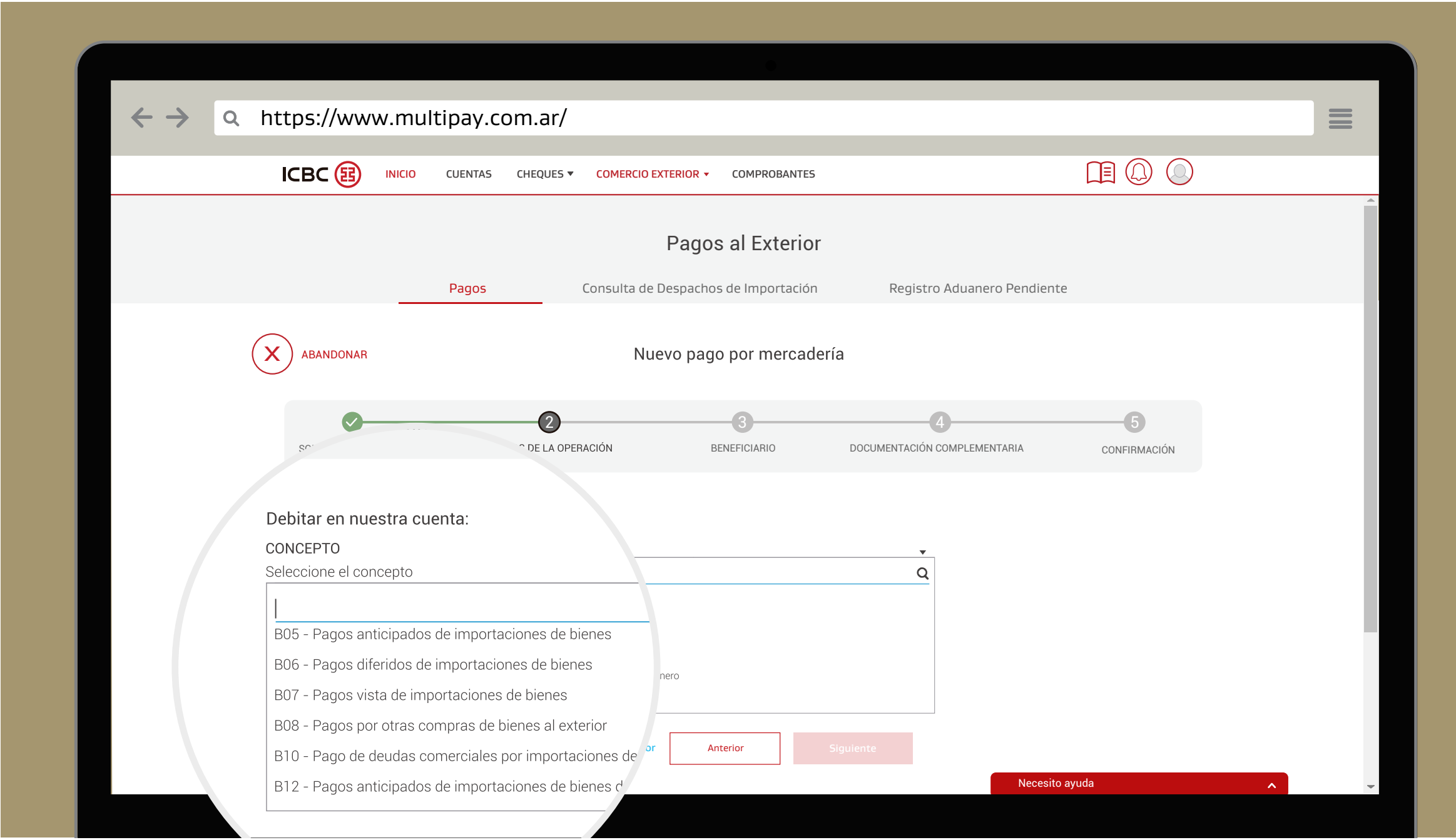

Seleccioná del menú desplegable el concepto correspondiente a la operación y, luego, "Siguiente".

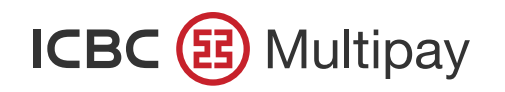

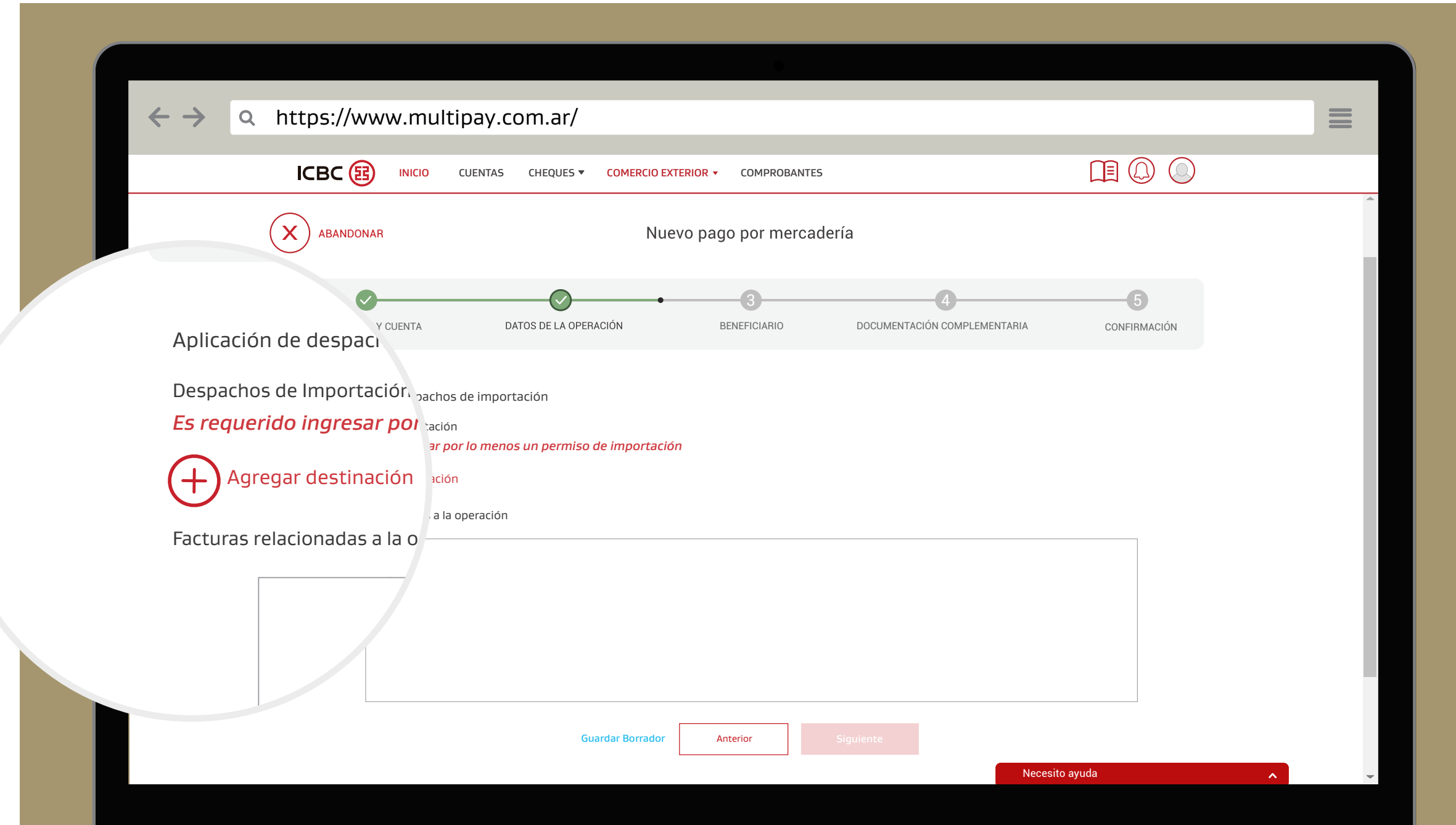

Para el concepto B06, es necesario que ingreses los despachos de importación relacionados.

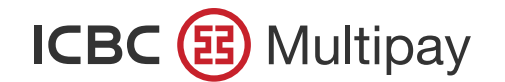

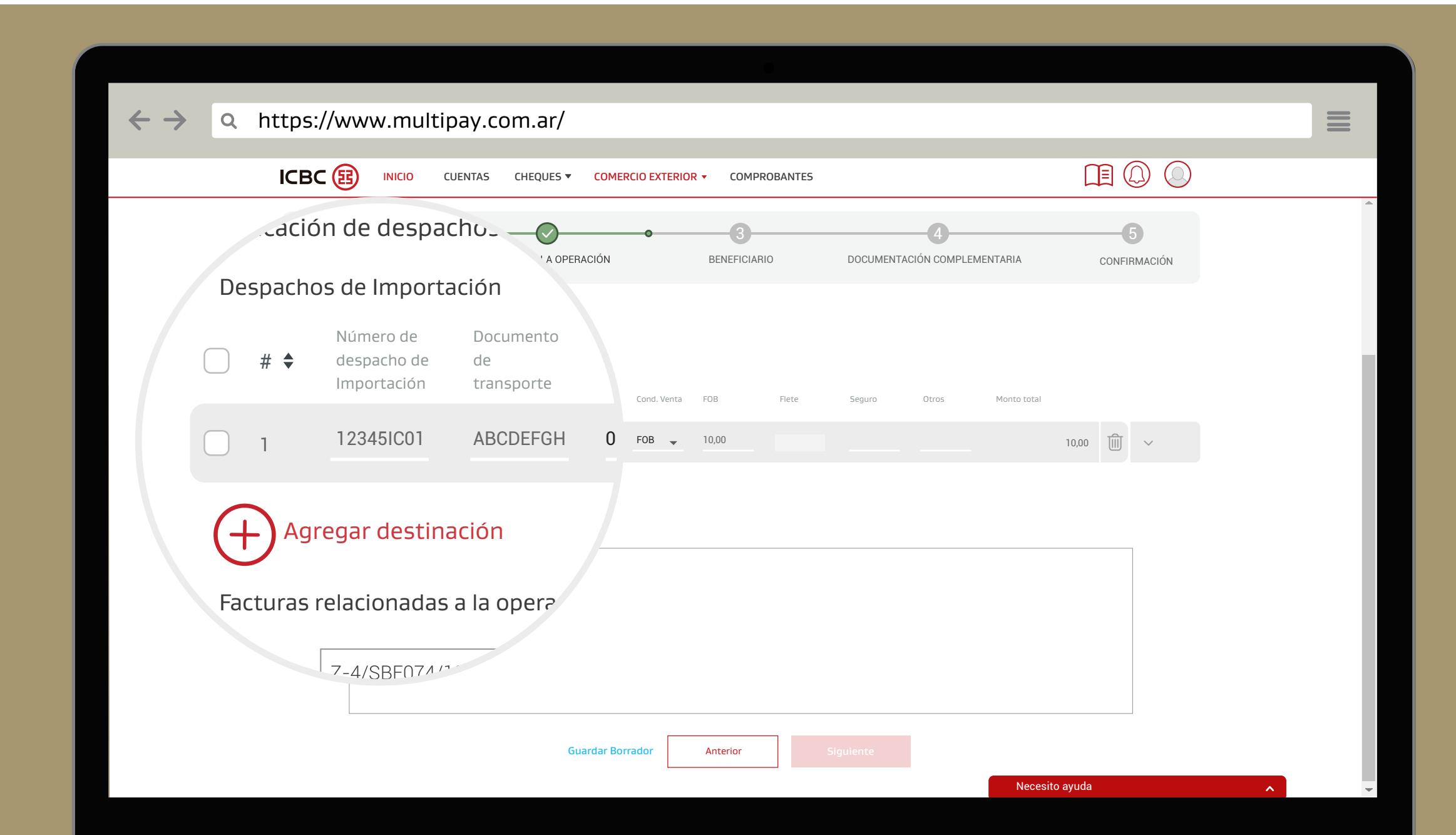

Si el despacho de importación se encuentra nominado a ICBC, podrás elegirlo desde la lista desplegable ingresando los primeros 4 dígitos.

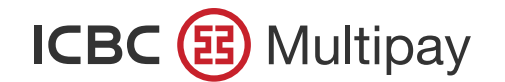

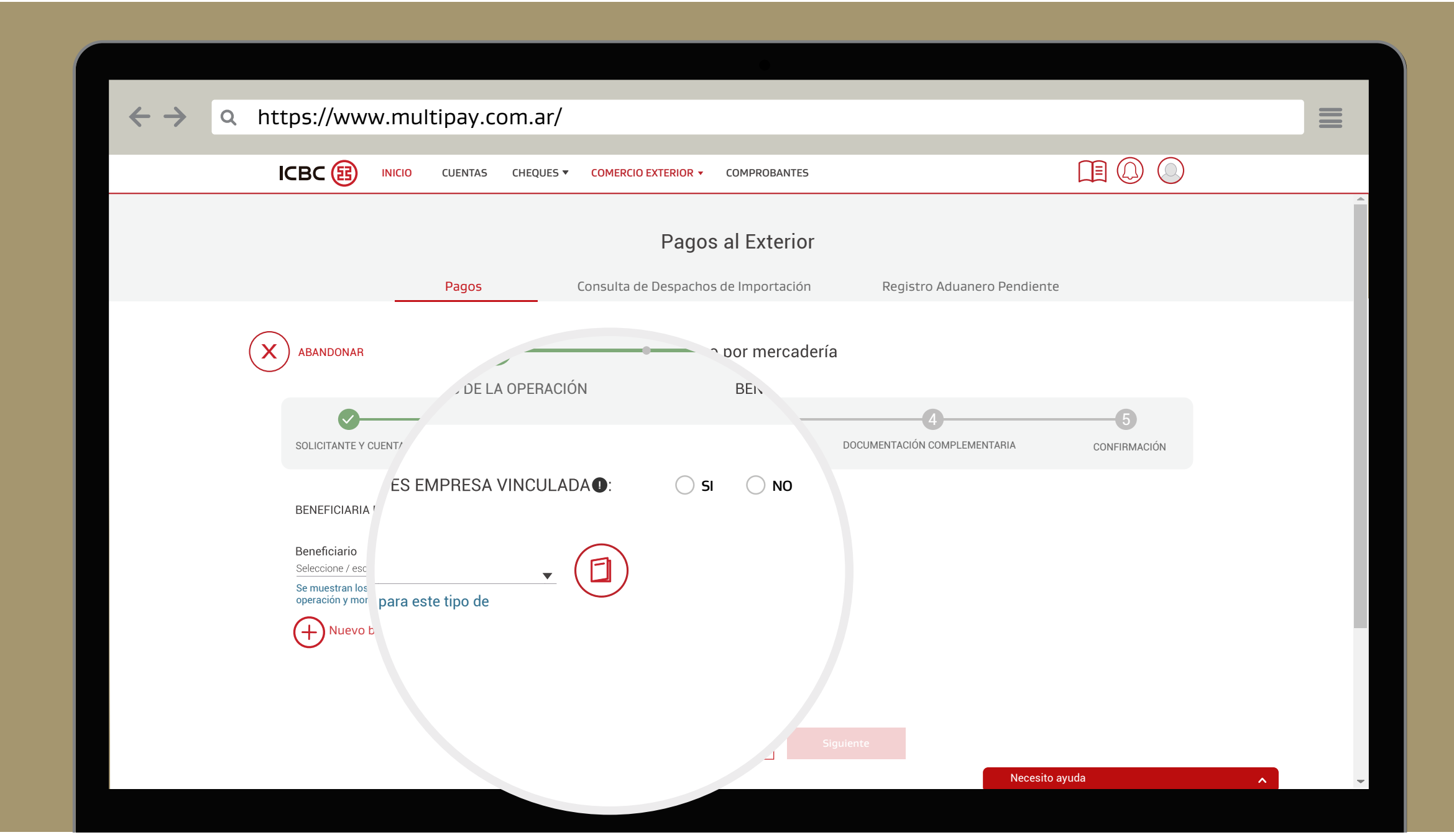

A continuación, completá el dato del beneficiario o seleccionalo del desplegable. También podés consultar los ya cargados desde la Agenda de beneficiarios

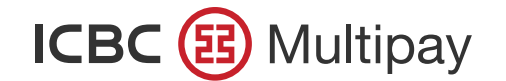

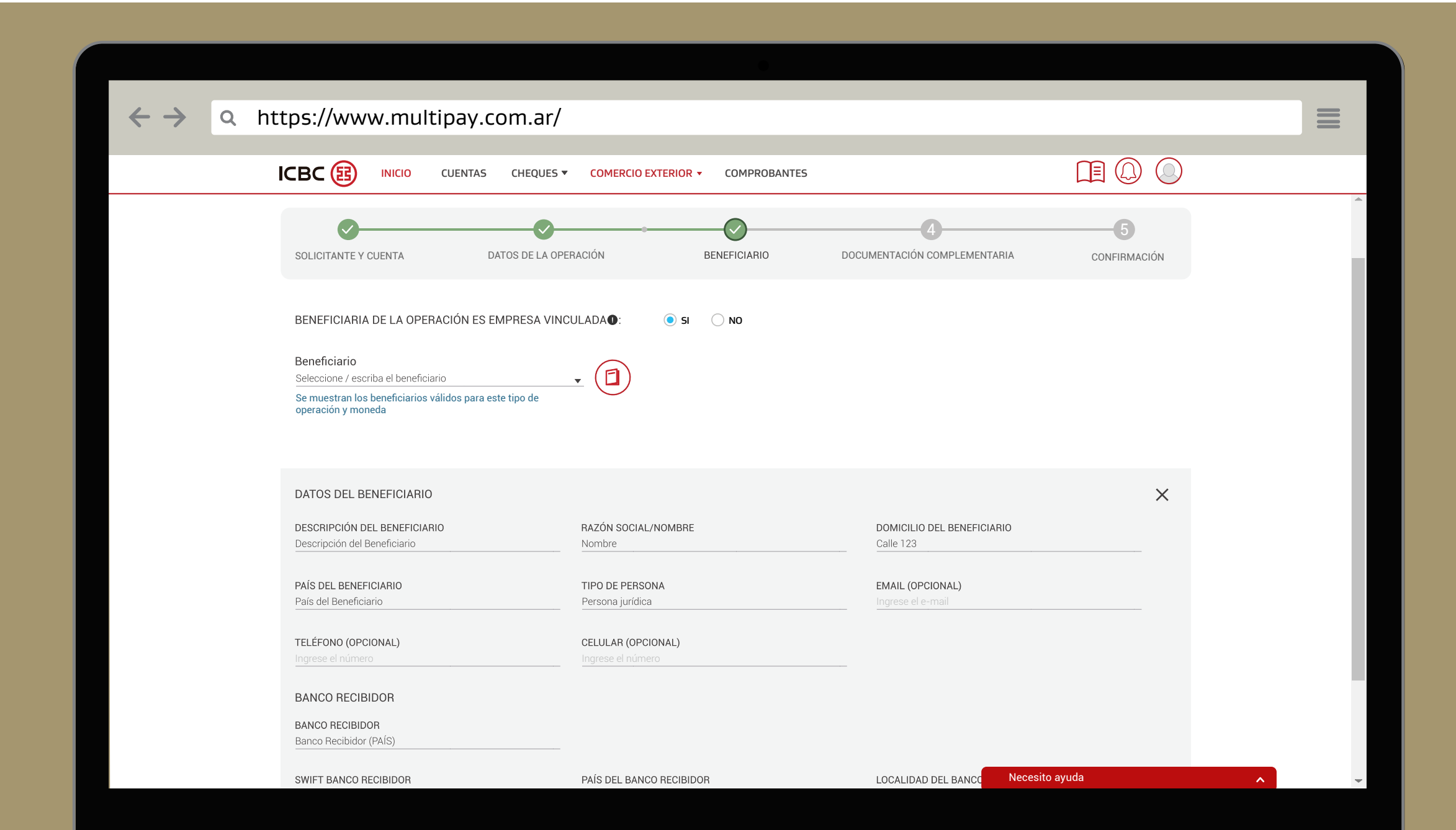

En caso de requerirlo y desde "Nuevo beneficiario", podrás agregar uno manualmente completando sus datos. Para esta acción es necesario que cuentes con permisos de modificación para la agenda, que pueden otorgarse desde la lista de permisos de usuario, en "Pagos al exterior", "Agenda" y "Administrar"; dando de alta, baja o modificando proveedores del exterior.

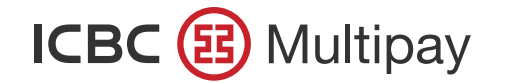

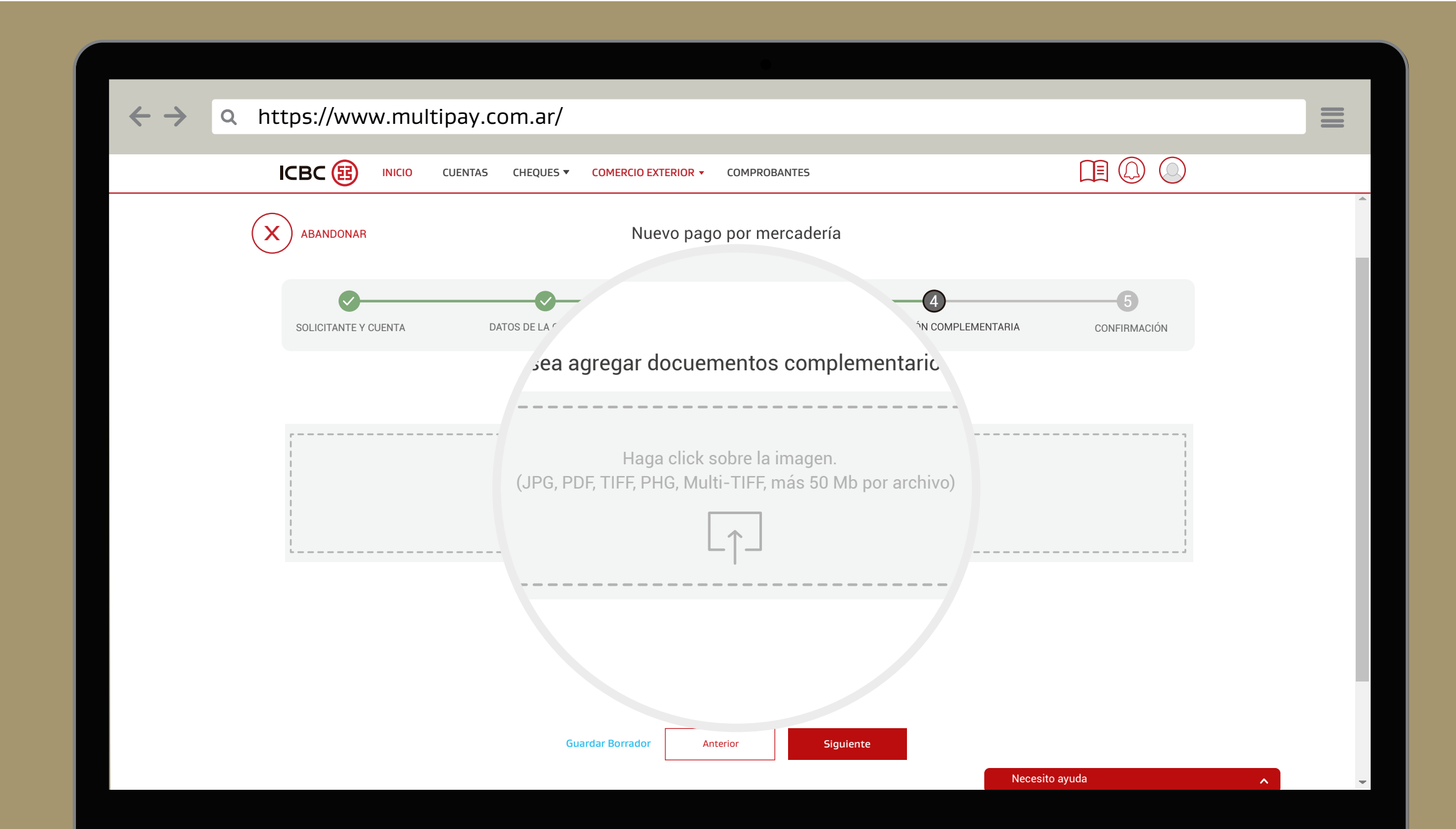

En el siguiente paso de "Documentarios complementaria", podrás adjuntar documentación respaldatoria de tus operaciones, arrastrando el archivo al recuadro gris o seleccionándolo desde las carpetas de tu ordenador.

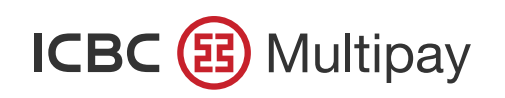

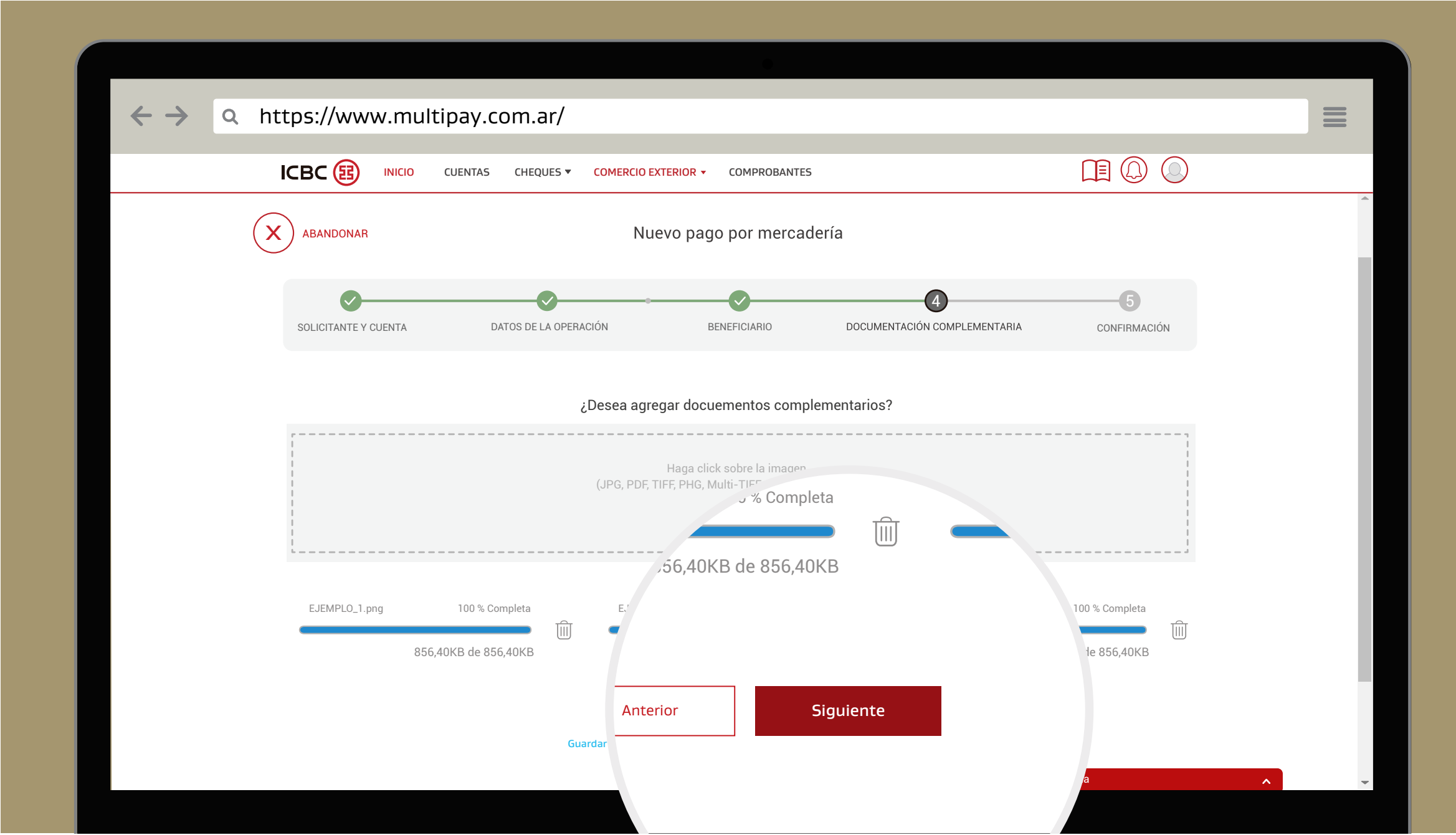

Elegí "Siguiente" para continuar.

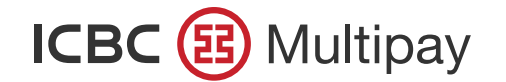

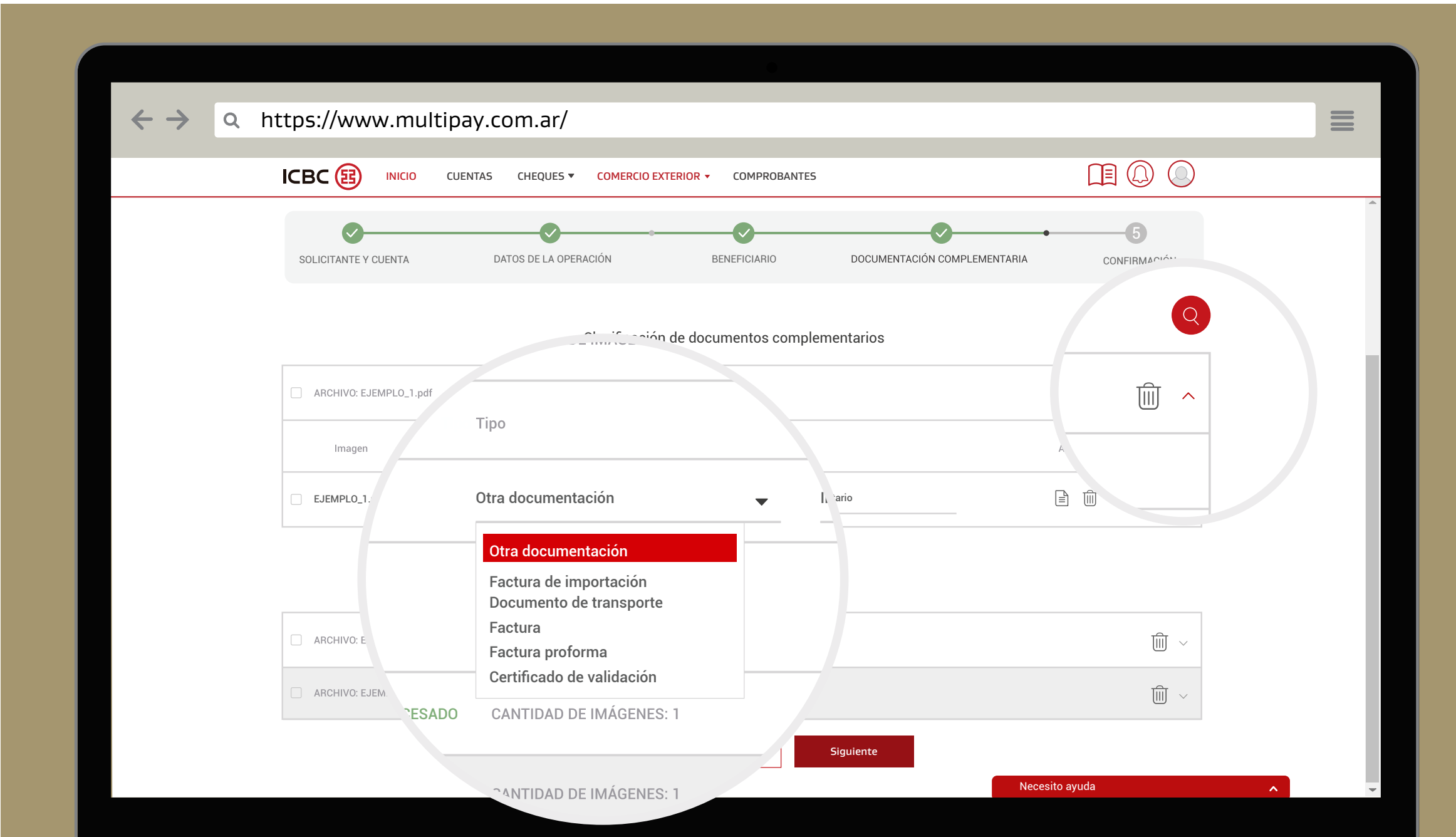

Si por el tipo de operación el Banco te solicita adjuntar documentación respaldatoria adicional, deberás hacerlo catalogándola mediante la opción que corresponda en "Tipo". En caso contrario, no podrás avanzar al siguiente paso de Confirmación.

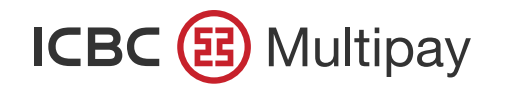

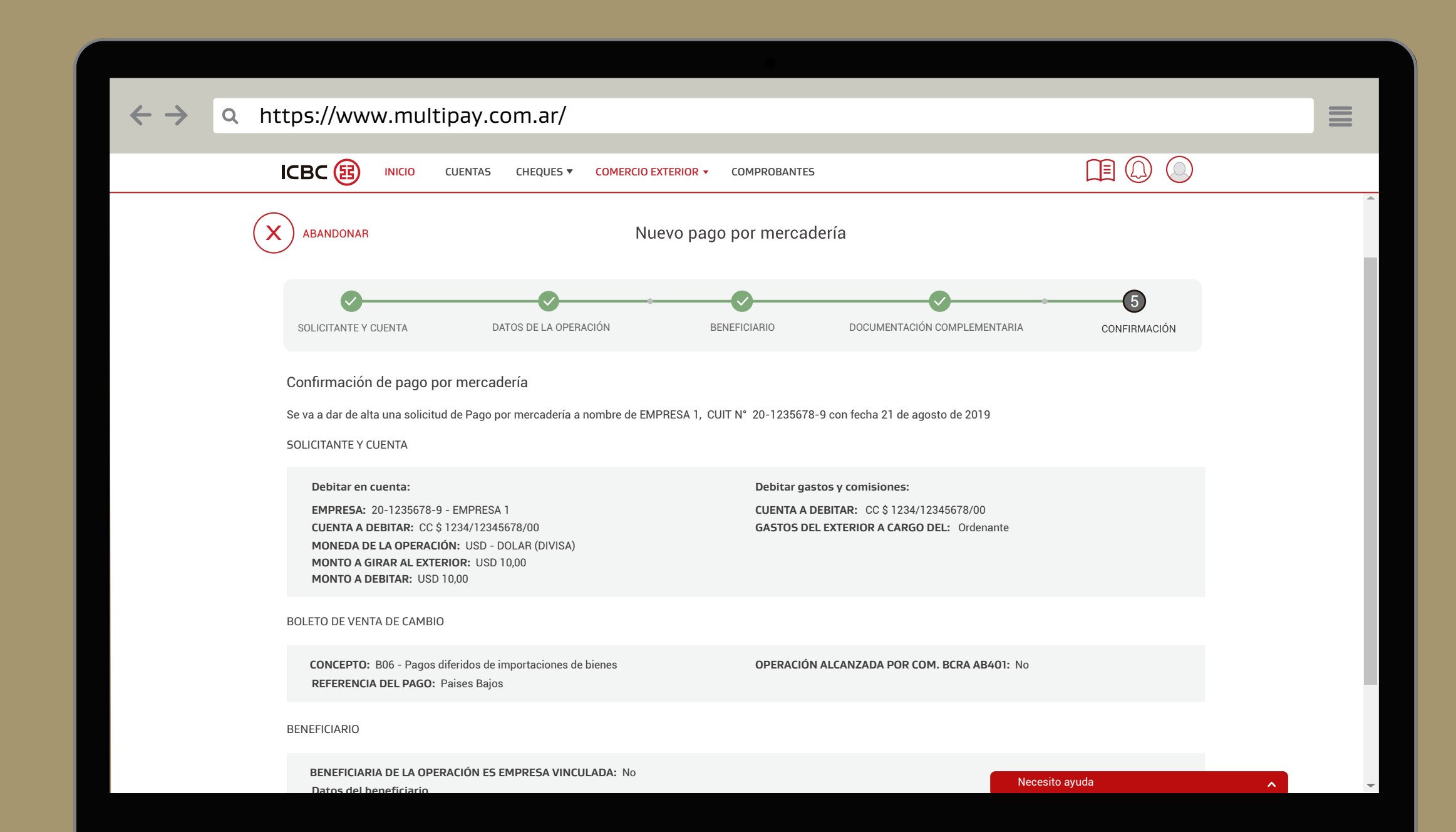

Por último, visualizarás en pantalla todos los datos de la operación cargada para poder confirmar la operación.

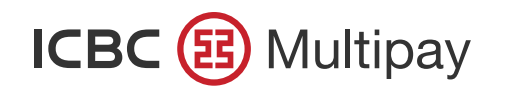

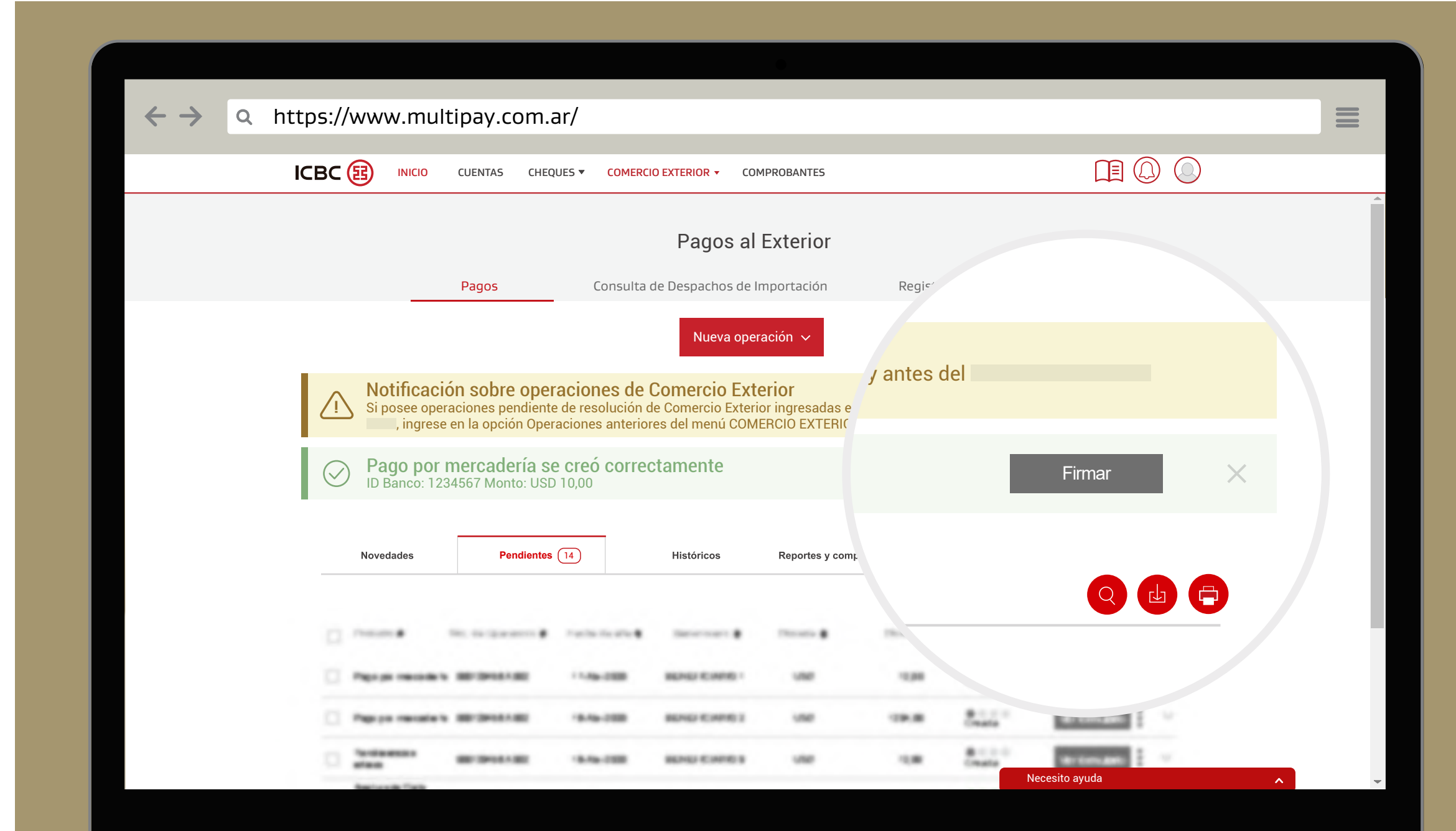

Al finalizar la operación, recibirás un mensaje que te permitirá Firmar y Liberar la misma.

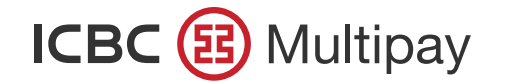

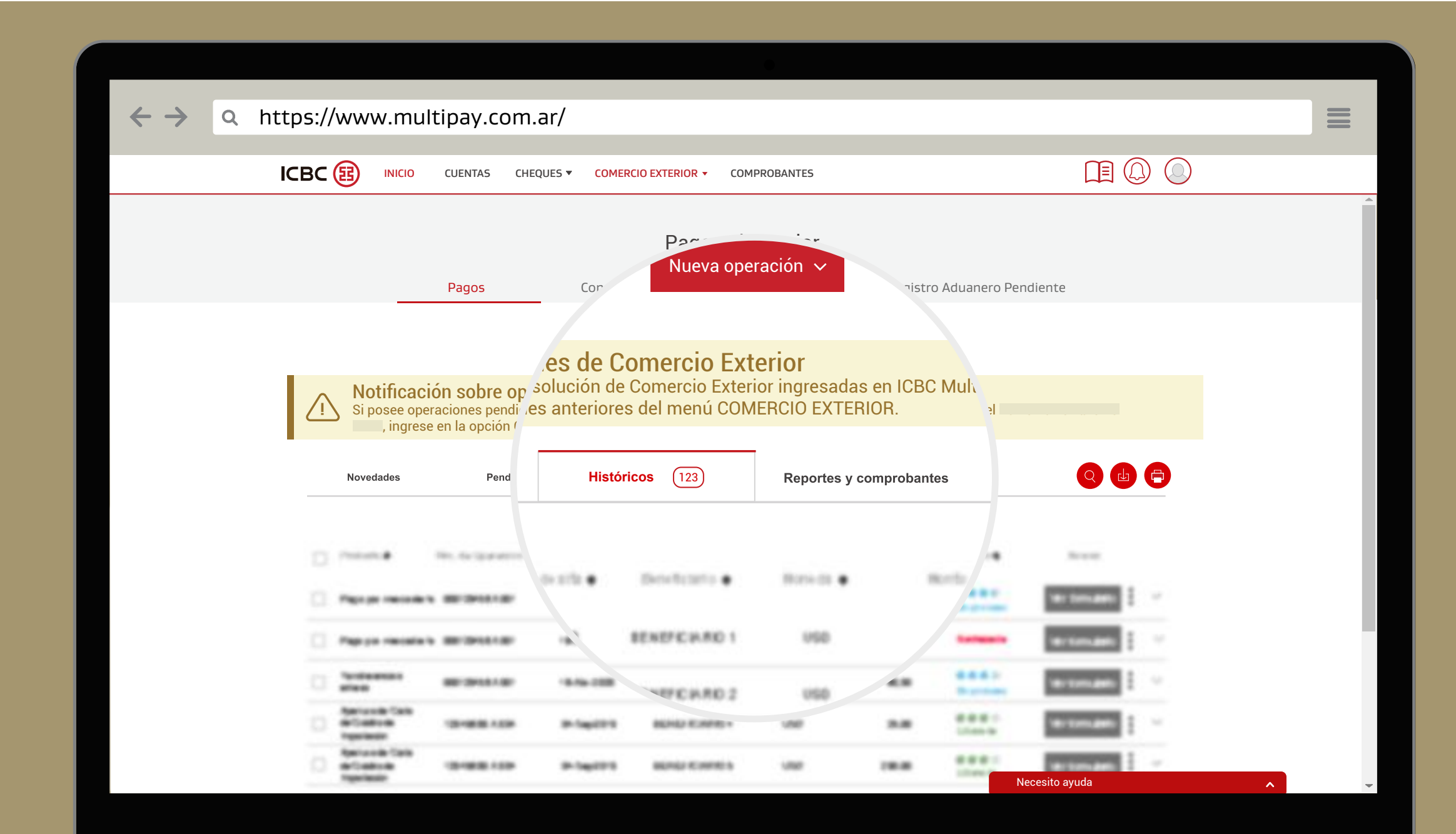

En la solapa "Históricos" o "Reportes y comprobantes" podrás chequear el estado de tus operaciones, realizar consultas, descargas e impresiones de los comprobantes correspondientes a cada operación.

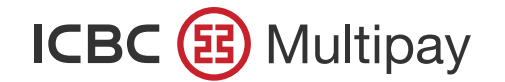

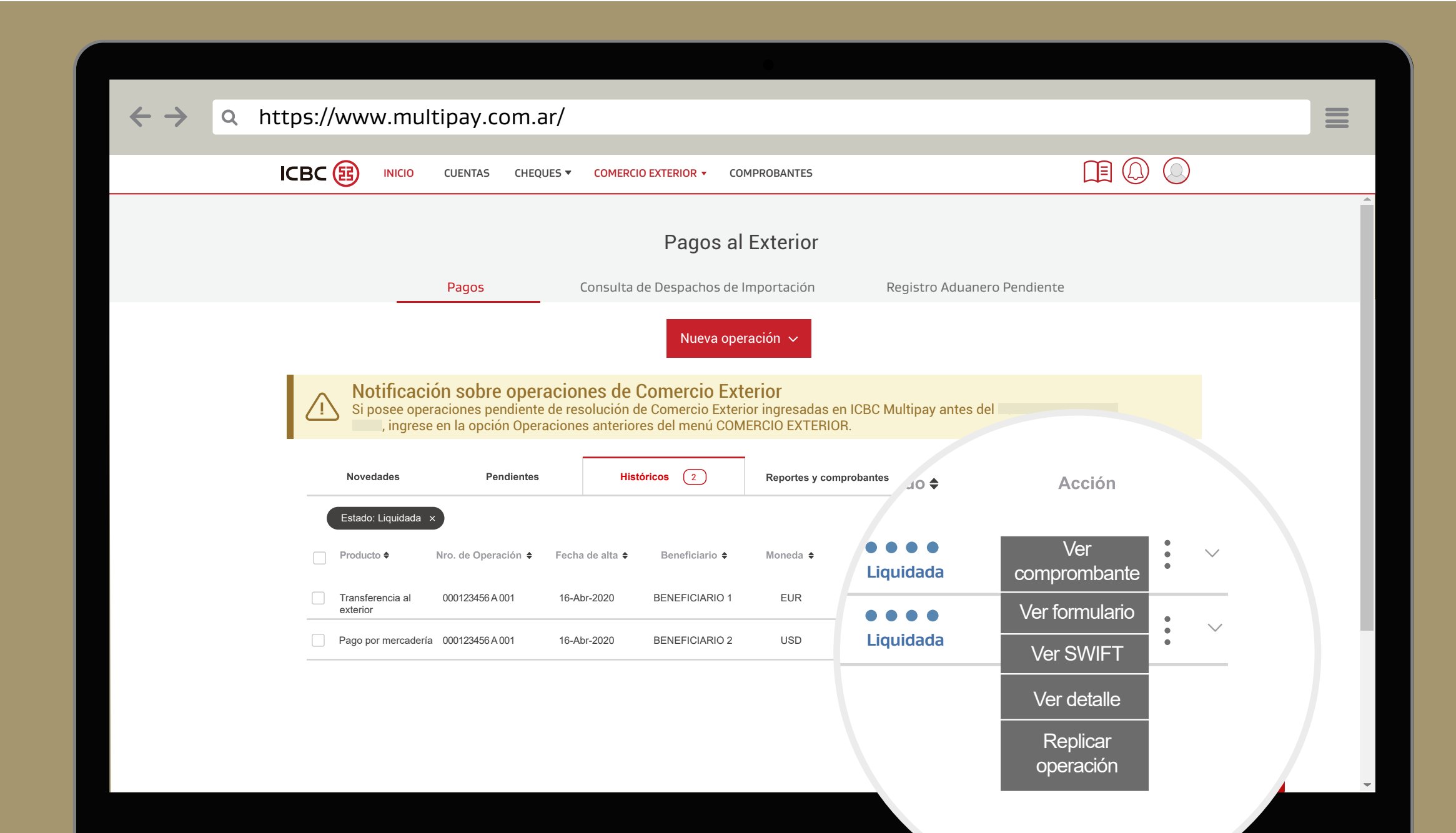

Recordá que también, desde la solapa Históricos, podrás replicar operaciones anteriores en proceso o ya liquidadas. Para hacerlo, filtrá operaciones de pago por mercadería, y elegí la opción "Replicar operación" del menú de tres puntos de la que requieras replicar.

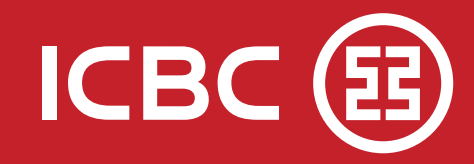

# **Mesa de Ayuda**

## 0810-444-5463 (opción 4)  $\left| \mathbf{P} \right|$

. . . . . . . . . . . . . . . . . .

. . . . . . . . . . .

Lunes a viernes de 8 a 19 hs.

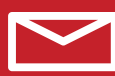

ayuda\_canales\_electronicos@icbc.com.ar

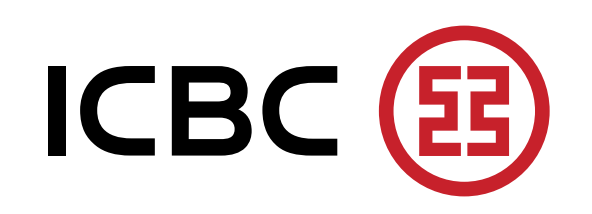